# **Erstatningsindberetning i IDEP.web - Intrastat**

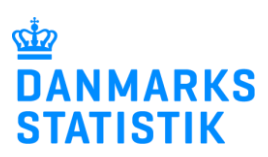

Maj 2022

#### **Her kan du læse om, hvordan du kan rette eller erstatte en indsendt indberetning**

Hvis du skal rette en indsendt indberetning, kan du enten rette individuelle vareposter manuelt eller erstatte hele indberetningen med en ny version. I begge tilfælde skal du vælge "Erstatningsindberetning" og afslutte med at indsende indberetningen igen for at indberette dine rettelser.

Nedenfor kan du finde vejledning til følgende:

- **1. Vælg den indberetning, der skal erstattes eller rettes.**
- **2. Ret, slet eller tilføj individuelle vareposter.**
- **3. Slet alle vareposter, og upload en ny fil med alle oplysninger.**

Find flere guides på [www.dst.dk/intraidep.](http://www.dst.dk/intraidep)

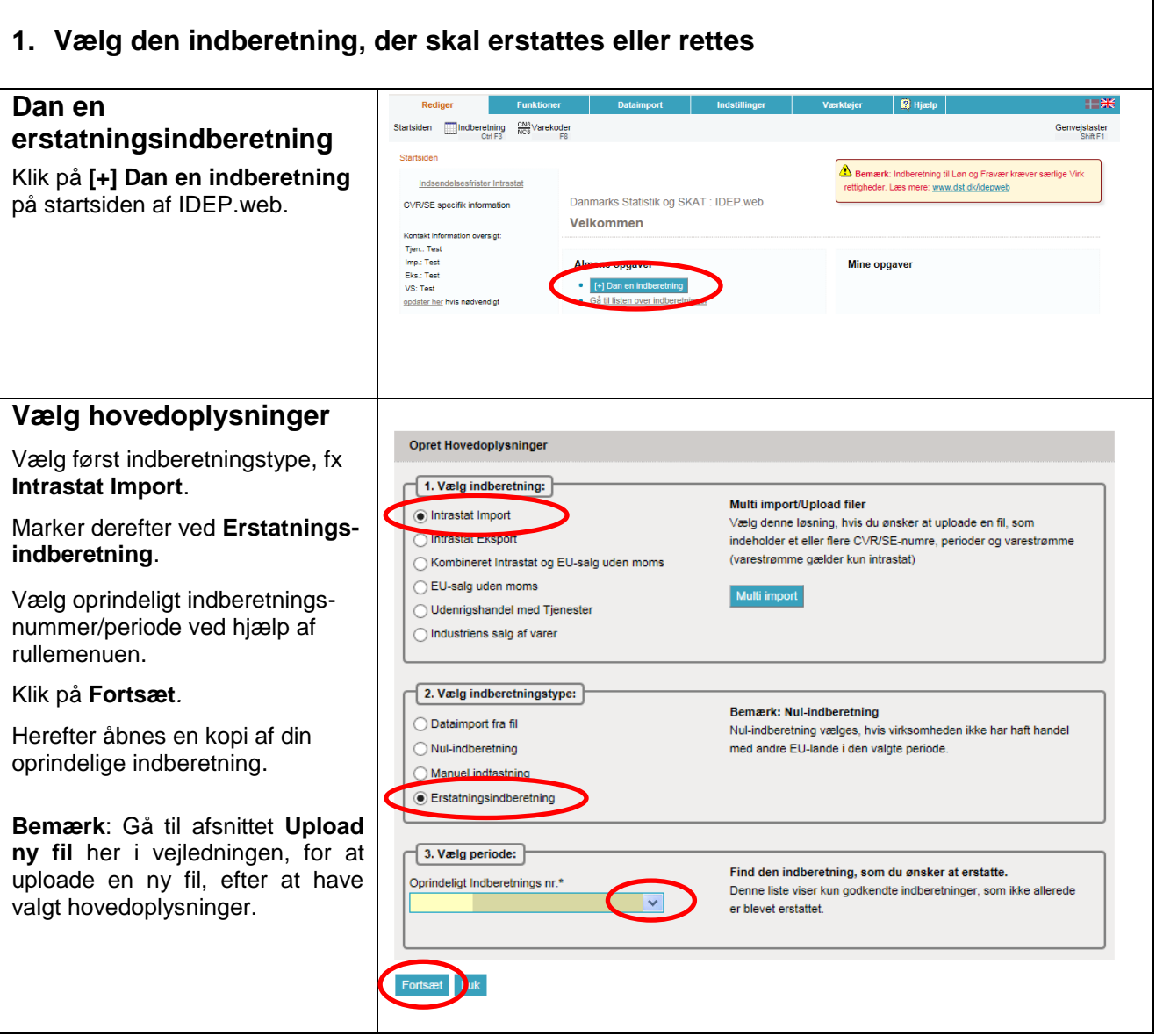

## **2. Ret, slet eller tilføj individuelle vareposter**

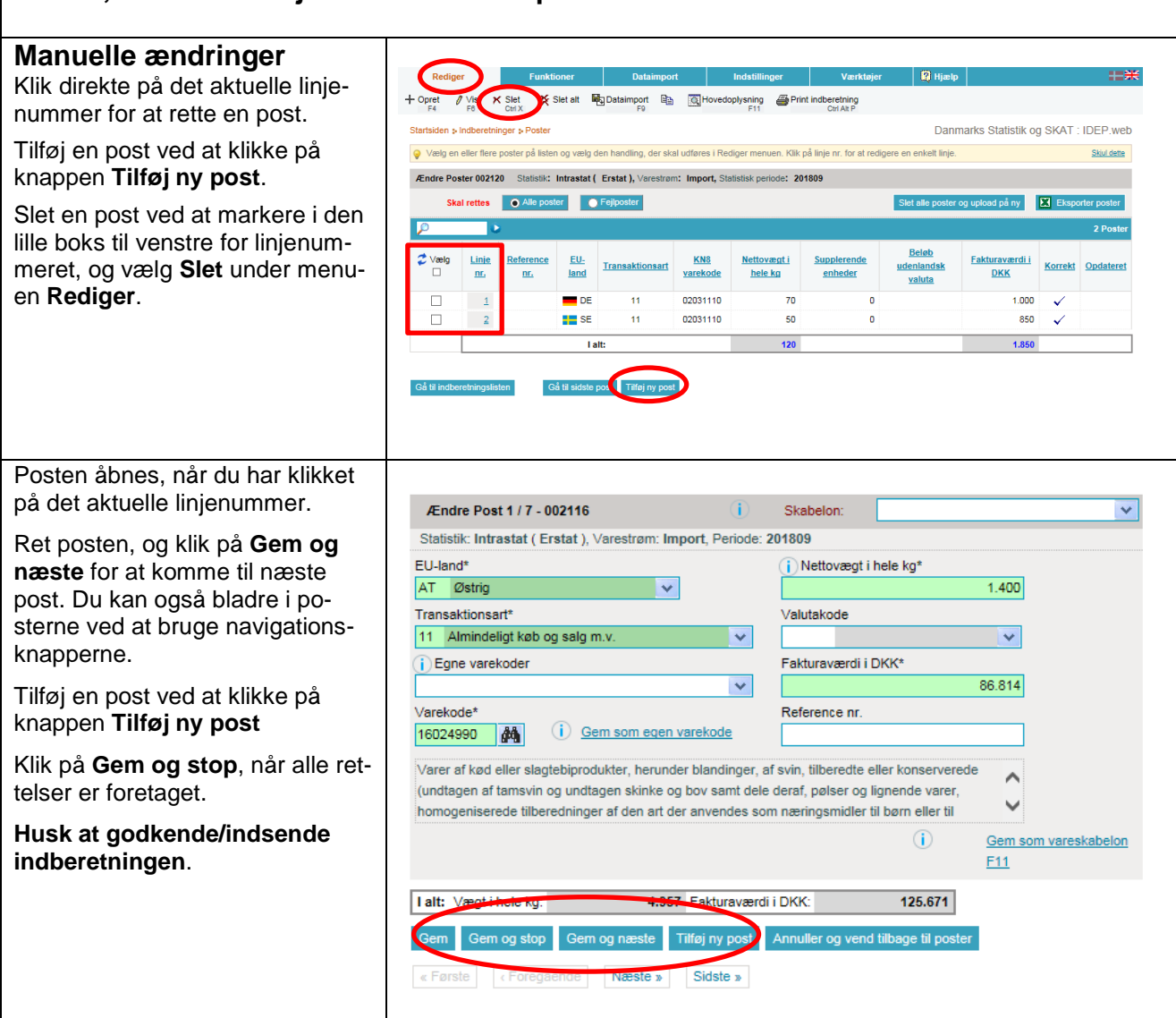

### **3. Slet alle vareposter, og upload en ny fil med alle oplysninger**

#### **Upload ny fil**

Hvis du i stedet for at rette i de oprindelige poster vil uploade en helt ny fil som erstatning, skal du gøre følgende:

#### Klik på knappen **Slet alle poster og upload på ny**, når

erstatningsindberetningen åbnes.

**OBS**: Du kan her vælge at eksportere data til en **Excel Line** fil, der kan redigeres og uploades på ny.

Klik på knappen **Eksporter poster**. Gem filen på din pc. Ret, slet eller tilføj data, og klik på **Slet alle poster og upload på ny** for at uploade filen igen.

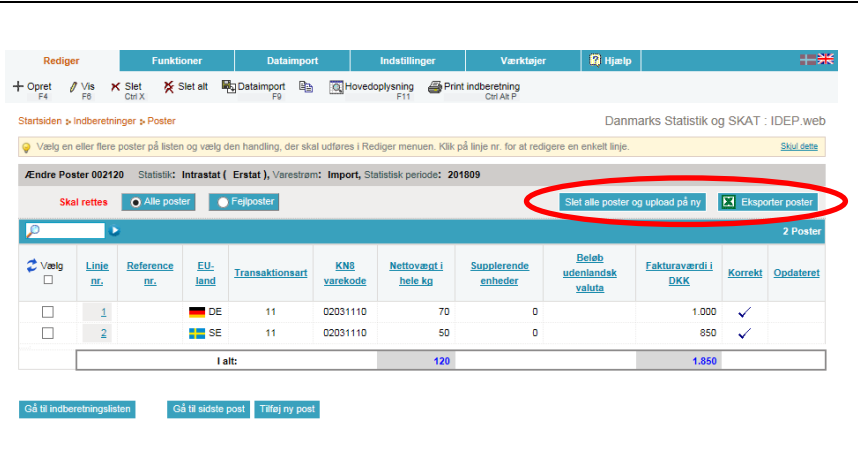

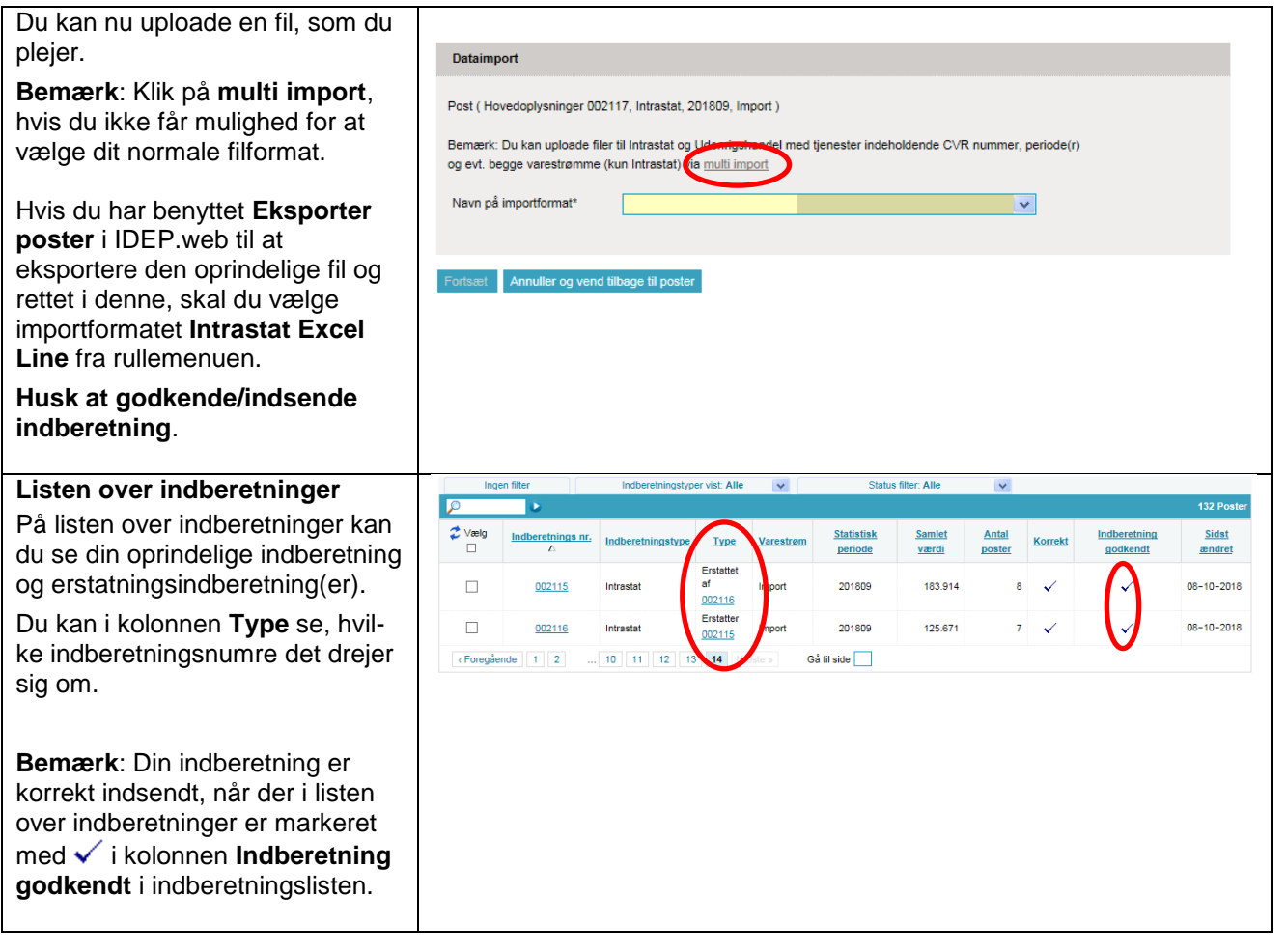

#### **Kontakt Danmarks Statistik:**

Hvis du har brug for hjælp til din indberetning i IDEP.web, er du velkommen til at kontakte os via [idep@dst.dk.](mailto:idep@dst.dk)